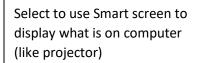

Select to use laptop. Will need to use HDMI cable, not computer. Will not work with cameras or mics in room

Select to share smartphone screen or images

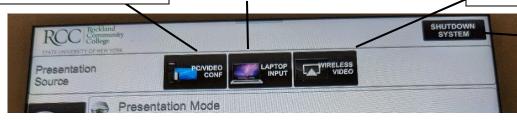

Turn off Smart screen at end of class

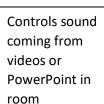

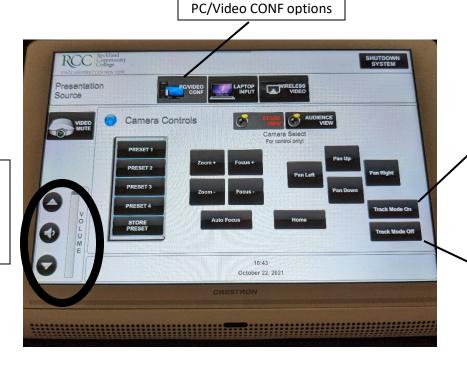

Select to have camera in room follow you

Select to **STOP** camera in room following you

Options when interacting with Smart screen only

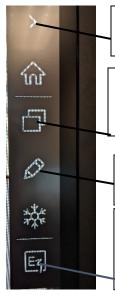

Opens below menu options can be found on left or right side of Smart screen

Select to go back to projector/show what is on computer screen. Tap 2x on HDMI option

Select to markup what is displayed on Smart screen like PowerPoints

Select to turn Smart screen into a whiteboard. **ONLY** use provided *stylus* in room or *finger*, anything else can damage the screen

For more in-depth instruction on the use of the Smart screen and Hyflex room technology please visit Online Education & Academic Technologies how to videos here:

https://tinyurl.com/RCC-Hyflex